Query Feature

# **Query Feature**

Registered participants should use this feature to query the Electronic Case Filing (ECF) system for specific case information. To enter the Query mode, click on **Query** from the **Blue** menu bar of ECF.

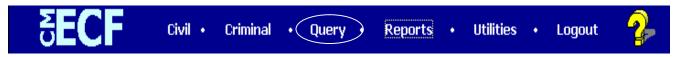

ECF opens the **PACER Login** screen. You must enter your **PACER** login and password before ECF permits you to query the ECF database.

**Note:** Your PACER login and password are different from your ECF login and password. You must have a PACER account in order to retrieve, view, and print certain documents. You will be charged a fee to access documents, docket sheets, query information, etc. from ECF.

After you enter your PACER login and password, ECF opens a Query data entry screen as depicted below. If you know the number that the Court has assigned to the case, enter it in the **Case Number** field and click on the [**Run Query**] button. ECF opens the query screen depicted in Figure B on the next page.

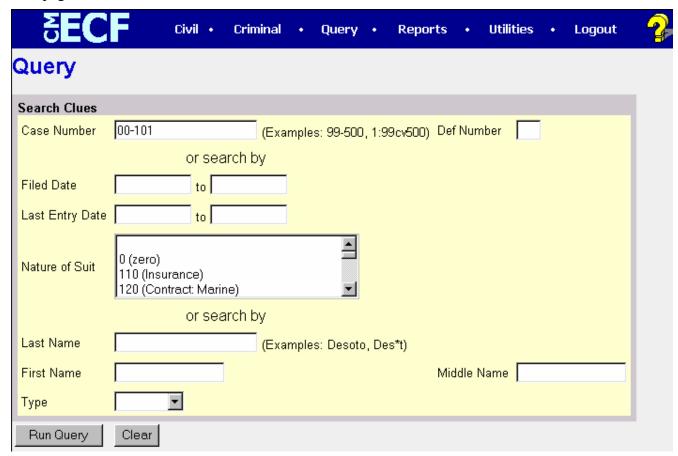

You may query the ECF database by the name of a party or an attorney to the case. Enter the last name of the party in the appropriate field. If more than one person with that name is in the database, ECF returns a screen from which to select the correct name (Figure A). If you click on the name of the party, ECF will open the query screen depicted in Figure B. If the individual is a party to more than one case, ECF will open a screen listing all of the party's cases. Click on the case number CM/ECF User's Manual

47

Nebraska District Court

### **Query Feature**

hyperlink and ECF opens the query screen depicted in Figure B.

### Figure A

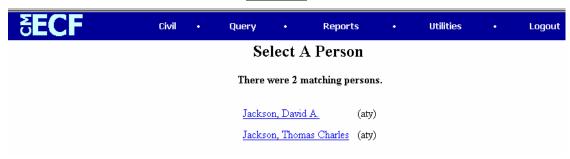

After querying the database by case number, name, or nature of suit, ECF opens the **Query** window for the specific case you selected. See Figure B.

You may also query a case by the nature of suit. You must enter a range for either the filed date or the last entry date in order for the query to run. To search for all cases of a certain type, use the date 1/1/1970 as the "beginning of time." When you run the query, if there is more than one case that meet those criteria, you will get a screen similar to the one in Figure A, but listing multiple case numbers.

### Figure B

### 1-01-01465-JR HARRELL V. DISTRICT OF COLUMBIA

James Robertson, presiding

**Date filed:** 07/02/2001 **Date of last filing:** 08/20/2001

#### Query

Alias

Associated Cases

Attorney

Case Summary

Deadline/Hearing

**Docket Report** 

<u>Filers</u>

History/Documents

Party

Related Transactions

Status

At the top of the window, ECF displays the case number, parties to the case, presiding Judge, date that the initial claim was filed, and date of last filing for the case. You may choose specific case information from a large list of query options by clicking on the appropriate hyperlinked name on the screen. The following paragraphs describe several of the available case-specific query options.

## **Attorney**

Displays the names, addresses, and telephone numbers of the attorneys who represent each of the parties to the case.

## **Case Summary**

Provides a summary of current case-specific information as represented below.

### 1-01-01465-JR HARRELL V. DISTRICT OF COLUMBIA

James Robertson, presiding

**Date filed:** 07/02/2001 **Date of last filing:** 08/20/2001

### **Case Summary**

Office: Washington, DC Filed: 07/02/2001

Jury Demand: Both Demand:

Nature of Suit:442Jurisdiction:Federal QuestionCause:28:1983 Civil RightsDisposition:

County: Terminated: Origin: 1 Reopened: Lead Case: None

Related Case(s): None
Flags: JURY, TYPE-H
Party 1: WAYNE HARRELL

Party 1: WAYNE HARRELL (pla)
Party 2: DISTRICT OF COLUMBIA (DFT)

**Atty:** Ruth Ann Lowery **Represents Party 1:** pla **Phone:** (202) 789-6064 **Fax:** (202) 789-6190

Atty: David A. Jackson Represents Party 2: dft Phone: (202) 724-6618

## **Deadlines/Hearings**

Produces a screen that allows you to query the database by various means to obtain hearing and other schedule deadlines. If you query as illustrated below, ECF opens the **Deadline/Hearings** screen depicted on the next page.

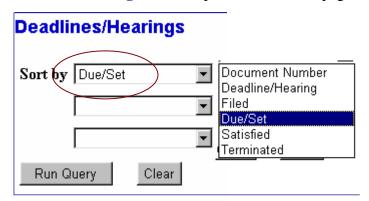

After the window opens, if you click on a document number, ECF will display the actual Scheduling Order for the conference or hearing.

### 1-01-01465-JR HARRELL v. DISTRICT OF COLUMBIA

James Robertson, presiding

Date filed: 07/02/2001 Date of last filing: 08/20/2001

# Deadlines/Hearings

| Doc.<br>No. | Deadline/Hearing          | Event<br>Filed | Due/Set                   | Satisfied  | Terminated |
|-------------|---------------------------|----------------|---------------------------|------------|------------|
| 7           | Jury Trial                | 08/20/2001     | 07/08/2002<br>at 09:30 AM |            |            |
| 7           | Final Pretrial Conference | 08/20/2001     | 06/27/2002<br>at 04:30 PM |            |            |
| 7           | Status Conference         | 08/20/2001     | 01/08/2002<br>at 04:30 PM |            |            |
|             | Meet & Confer Hearing     | 07/31/2001     | 08/08/2001<br>at 02:00 PM |            | 08/08/2001 |
| 1           | Answer due from DC        | 07/02/2001     | 07/23/2001                | 08/06/2001 |            |

If you click on the button to the left of the Deadline/Hearing title, ECF will display the docket information and related docketing entries for the hearing that you selected.

## **Docket Report**

When you select Docket Report, ECF opens the Docket Sheet screen as depicted below.

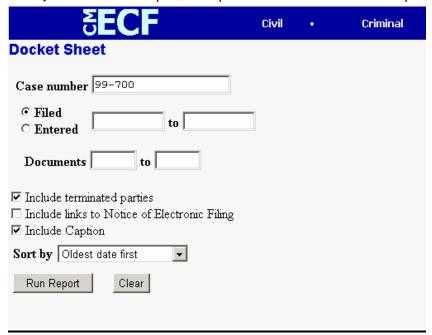

You may select a date range for your docketing report as well as a range of docketing numbers. If you leave the range fields blank, ECF will default to print the entire docketing report. Place a checkmark in the box to **Include links to Notice of Electronic Filing** if you

### Query Feature

wish to view them from the docket sheet. After you have selected the parameters for your report, click on the **[Run Report]** button. ECF will run your custom docketing report and display it in a window as depicted.

The document numbers in the middle column of Figure 23B are hyperlinks to PDF files of the actual documents. Place your pointer on the button next to the document number and click to display the **Electronic Notification Report** for the document.

## **History/Documents**

This selection queries the database for case event history and documents associated with the case. After you click on the <u>History/Documents</u> hyperlink, ECF opens the screen depicted in Figure 24. You may select the sort order for the query report and choose to exhibit all events or only those with documents attached. ECF also offers you the option to display the docket text in the report.

Figure 24

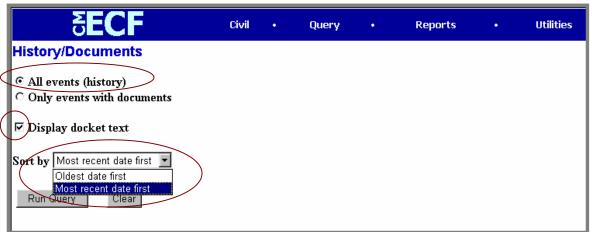

After making your selections, click on the **[Run Query]** button. ECF queries the database and builds your report. Figure 24A depicts a portion of a **History/Documents** report. This particular report lists all of the events and documents associated with the case in reverse chronological order. It also displays the docketing text for all docketed events.

### Figure 24A

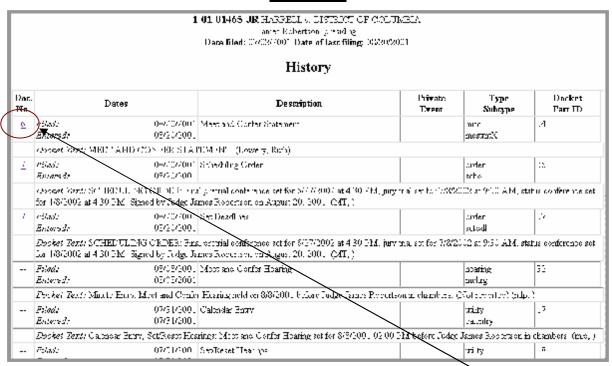

You may view a PDF file of actual documents by clicking on the document number in the far-left column of the onscreen report.

### **Other Queries**

The process for selecting and running other queries in the **Query** feature of ECF is similar to what has been described above.

Reports Feature

# **Reports Feature**

The Reports feature of ECF provides the user with several report options. After selecting the Reports feature from the *Blue* menu bar, ECF opens the **Reports** screen depicted in Figure 25.

Figure 25

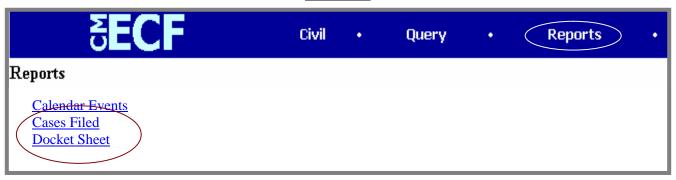

If you select Cases Filed or Docket Sheet from the screen depicted in Figure 25, ECF will ask you to login to PACER. You may view Court Calendar Events for a case without logging into PACER.

### **Docket Sheet**

Click on the **Docket Sheet** hyperlink in Figure 25 and ECF opens the **PACER** login screen.

Enter your **PACER** login and password. Click on the **[Login]** button and ECF will open the Docket Sheet report query window depicted below.

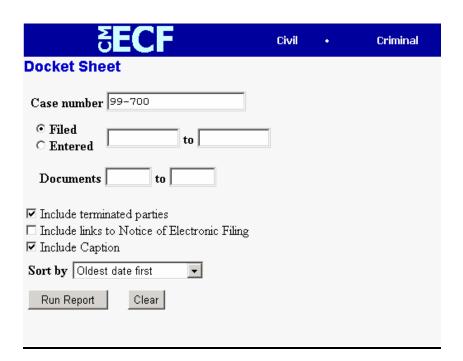

This is the same query window that ECF displayed when you selected **Docket Report** from CM/ECF User's Manual 53 Nebraska District Court

### Reports Feature

the **Query** feature (Page 29). Enter the case number for your docket sheet in the **Case Number** field. Select parameters for the remainder of the data entry fields and click on the **[Run Report]** button. ECF will display a full docket sheet for the case you selected. See the **Query** feature section of this manual for a depiction of a partial docket sheet report. If you do not need a complete docket sheet, you can narrow the query using the date filed/entered fields. ECF also offers various sorting options from the Docket Sheet query screen.

## **Civil Cases Report**

The **Civil Cases** report provides you with the flexibility to query the ECF database to locate cases electronically filed within a specific date range, or by Nature of Suit and Cause Code. When you click on the **Civil Cases** hyperlink, ECF displays a query screen as depicted here.

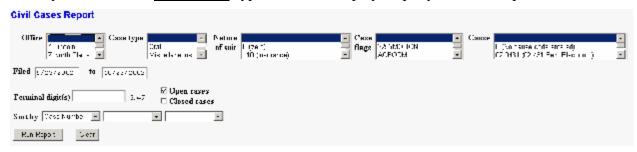

**Note:** If you are not logged into **PACER**, ECF will display the **PACER** login screen. Login to **PACER** and ECF will open the **Civil Cases Report** screen.

Enter the range of case filing dates for your report and select a Nature of Suit or Cause Code, if you wish to narrow your search. If you leave all fields blank, ECF will display a report for all cases opened in ECF. This picture depicts part of a report of all cases filed in ECF at the U.S. District Court from 9/23/2002 to 10/23/2002.

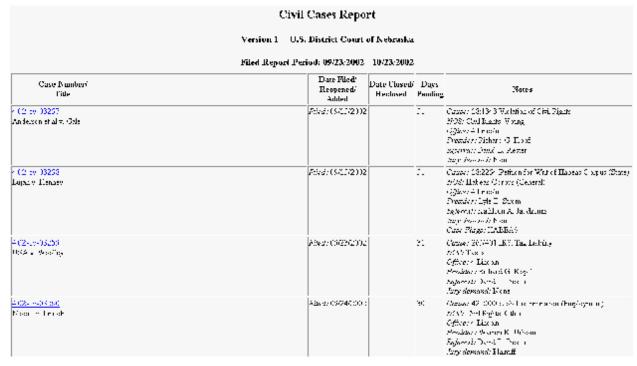

The far-left column of the Cases Filed report contains hyperlinked case numbers. If you click on a particular case number, ECF opens the **Docket Sheet** report window from which you can retrieve the docket sheet for the selected case. Follow the instructions in the previous section for a Docket Sheet report.